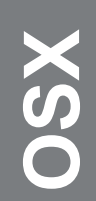

## Eduroam Password change

For use by:<br>Version:<br>Date:<br>Owner: Date: 19-08-2015

For use by: Students, Employees Owner: @Hok /SSC ICT

r.

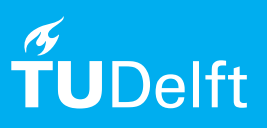

## Before you begin

The following instructions are supported by the TU Delft and have been tested to be working. However, we offer this manual to you as an extra service. In case you have a configuration or version of **OSX Yosemite** other than the one described here and you have problems **changing your eduroam password**, neither ICT nor a Servicepoint will be able to help you to **solve your problem**.

## **Prerequisites**

In order to **change your password**, make sure that **your password is valid**.

## Renew password on Eduroam

Step 1. Click on the Search Icon and search for "**keychain**".

Step 2. Open the **Keychain Access**.

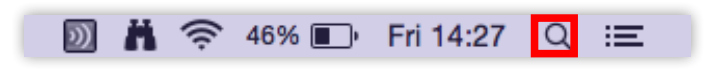

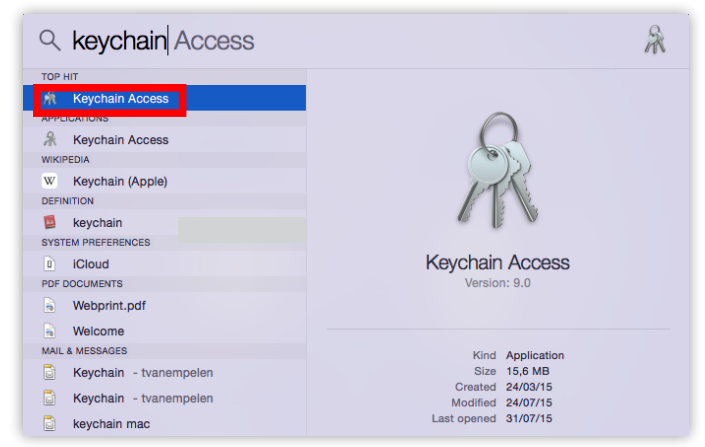

Step 3. Find **eduroam** in the keychain and double-click on it to open.

Step 4. Click on **Show password** and a window will pop up. Enter your new password.

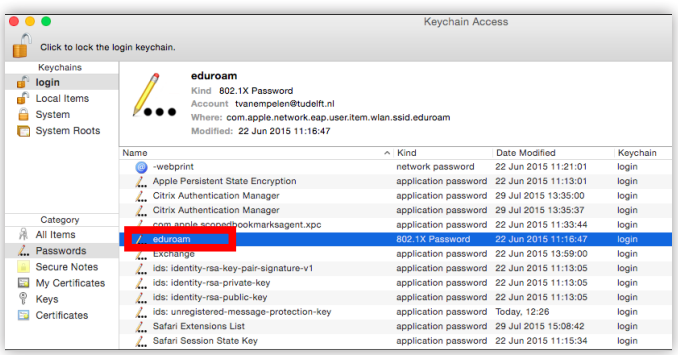

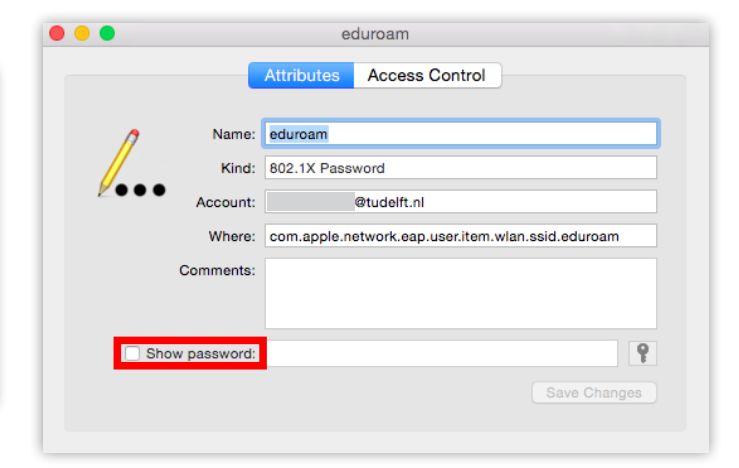